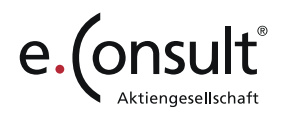

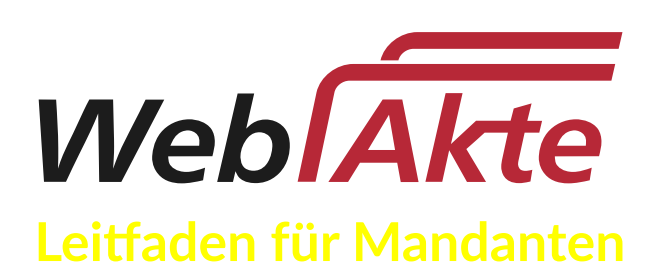

Ein kostenloser Extra-Service Ihres Kanzleiteams für Sie

 $\bullet$ 

Die WebAkte ist ein Service der e.Consult AG

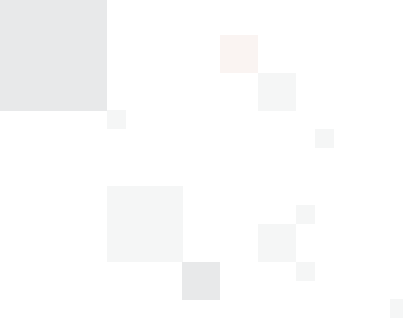

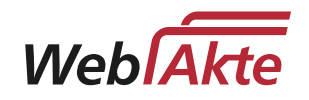

## Inhaltsverzeichnis

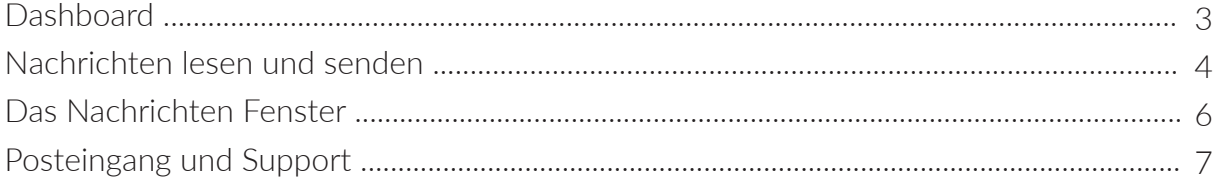

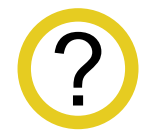

Auf den folgenden Seiten erhalten Sie einen kurzen Überblick über den Umgang mit der WebAkte. Weitere Informationen und Hilfestellungen und eine ausführliche Dokumentation erhalten Sie auch direkt in der WebAkte Hilfe.

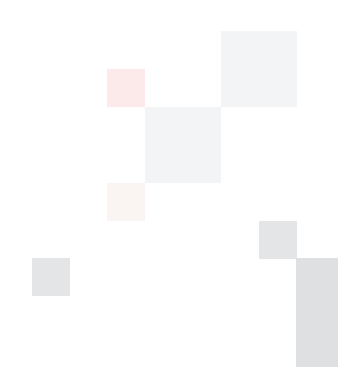

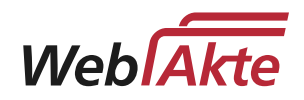

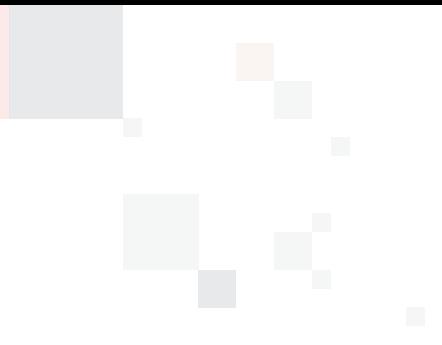

## **Dashboard**

Nach Anmeldung mit Ihrem Benutzernamen und Passwort gelangen Sie immer auf das Dashboard (Startseite) der WebAkte.

Das Dashboard bietet einen Überblick über Ihre gesamte WebAkte. Die WebAkte basiert auf Anwendungen, die mit den Apps auf einem Smartphone vergleichbar sind.

Vom Dashboard aus haben Sie Zugriff auf Ihre Apps und die Benutzereinstellungen. Jede App hat bestimmte Funktionen und eigene Aufgaben.

### Meine Akten App

Meine Akten ist Ihr zentraler Aktenschrank in der WebAkte. Hier finden Sie schnell und übersichtlich die gesamte Korrespondenz mit Ihrem Anwalt.

Wir empfehlen Ihnen zunächst die Meine Akten App zu öffnen. Hier finden sie Ihr Akte und alle Informationen (Nachrichten und Anlagen), die Ihnen Ihr Anwalt hinterlegt hat. Hier haben Sie ebenfalls die Möglichkeit Nachrichten und Anlagen an Ihren Anwalt zu senden bzw. eine Nachricht direkt zu beantworten.

Haben Sie eine neue Nachricht erhalten, sehen Sie bei den Apps Meine Akten und Posteingang/Nachrichten Historie eine rote Zahl.

### **Nachrichten**

lesen, senden und beantworten → die Meine Akten App & die Posteingang/Nachrichten Historie App

## Anlagen

lesen, speichern und hochladen → die Meine Akten App

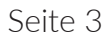

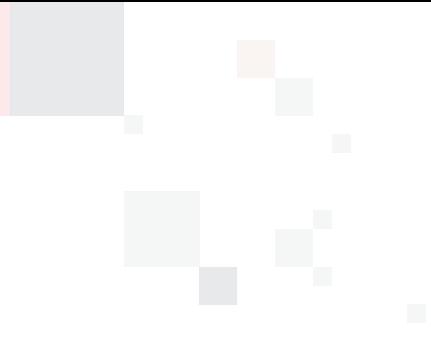

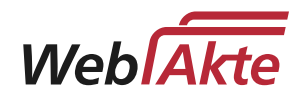

## Nachrichten lesen und senden

Meine Akten App. Sie sehen zunächst die Aktenübersicht.

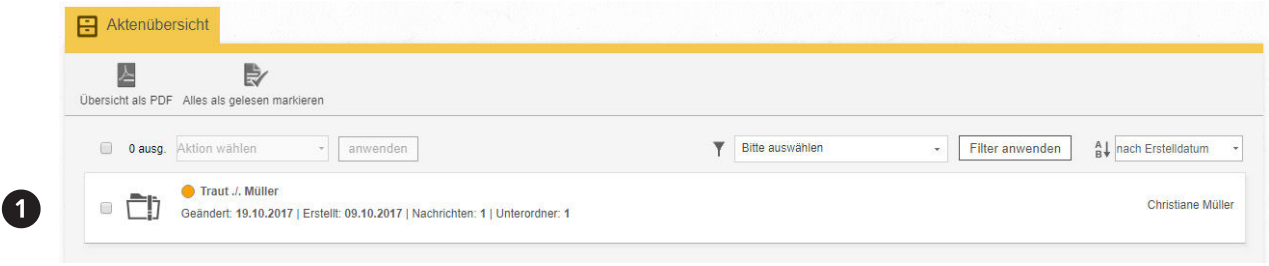

[1] Wählen Sie die passende Akte aus, in der Sie eine Nachricht lesen oder Ihrem Anwalt eine neue Nachricht senden möchten.

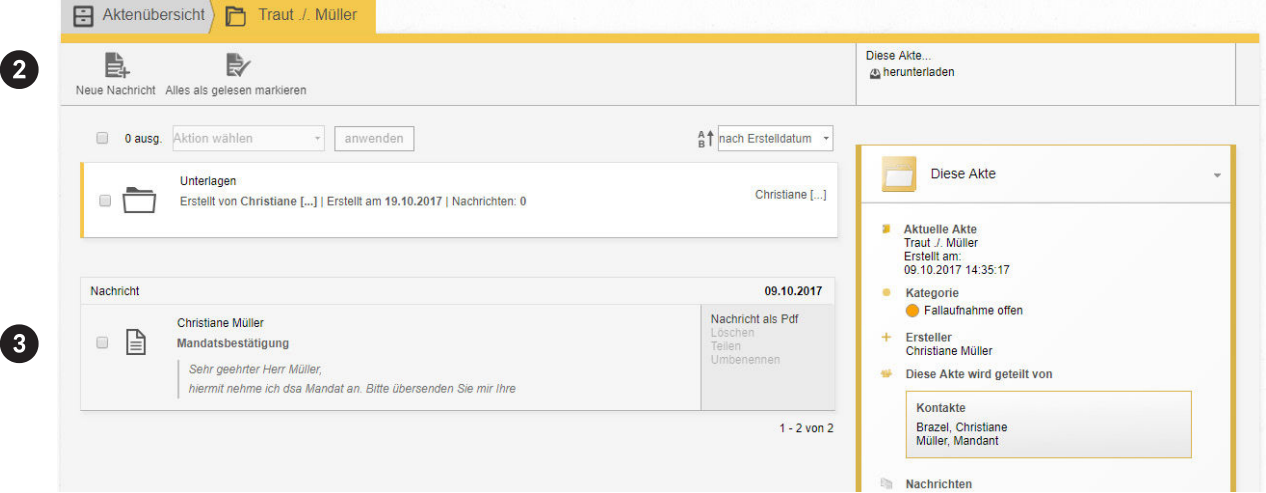

- [ 2 ] Neue Nachricht Sie möchten Ihrem Anwalt eine neue Nachricht senden.
- [ 3 ] Nachricht Wählen Sie die Nachricht aus, die Sie lesen möchten. Sie können ebenfalls direkt sehen, ob eine Nachricht eine Anlage enthält.

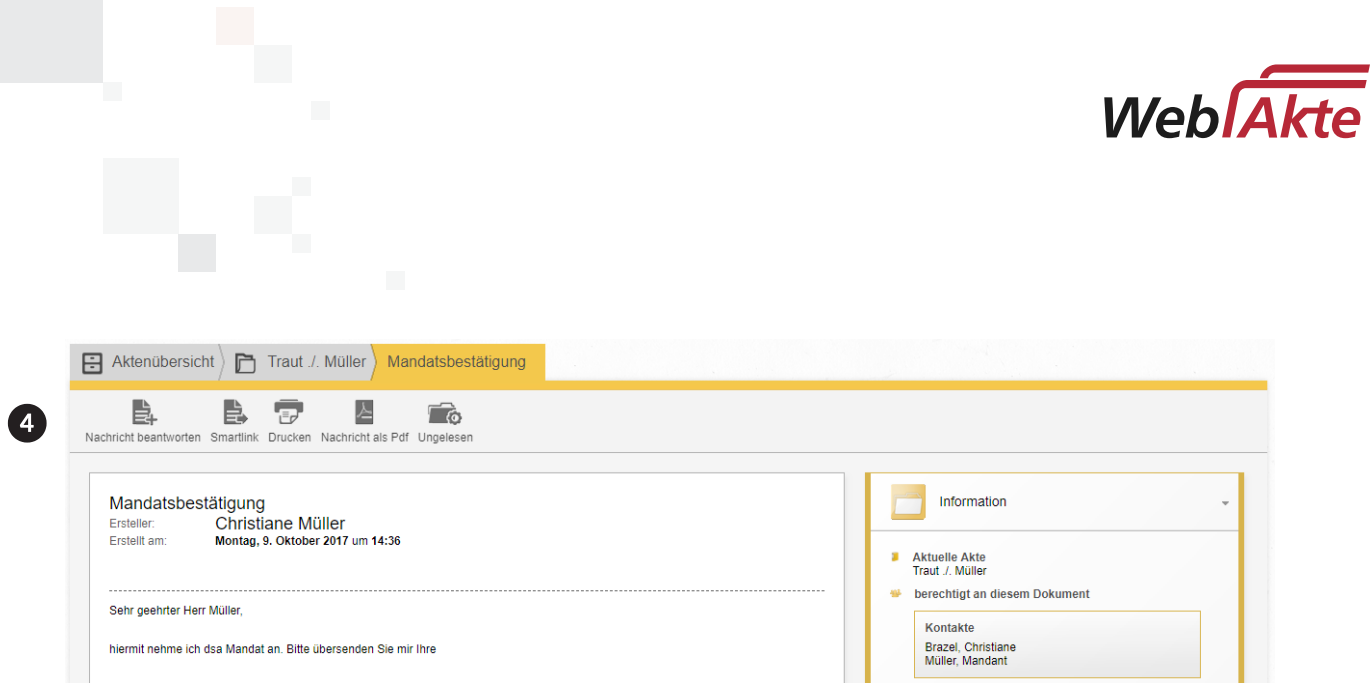

[4] Nachricht beantworten Sie können direkt auf eine Nachricht antworten. Dabei können Sie auch Anlagen anhängen.

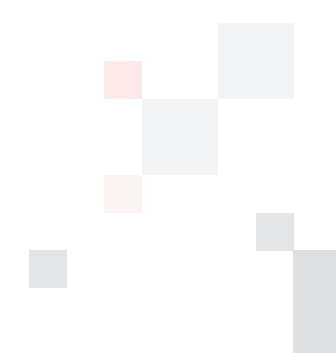

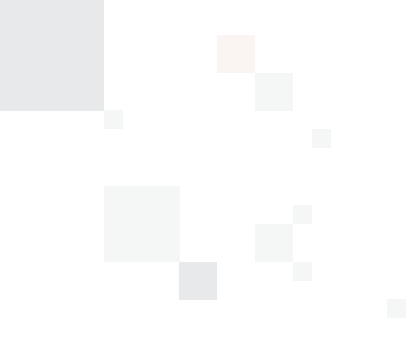

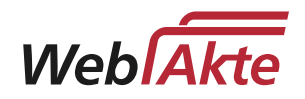

## Das Nachrichten Fenster

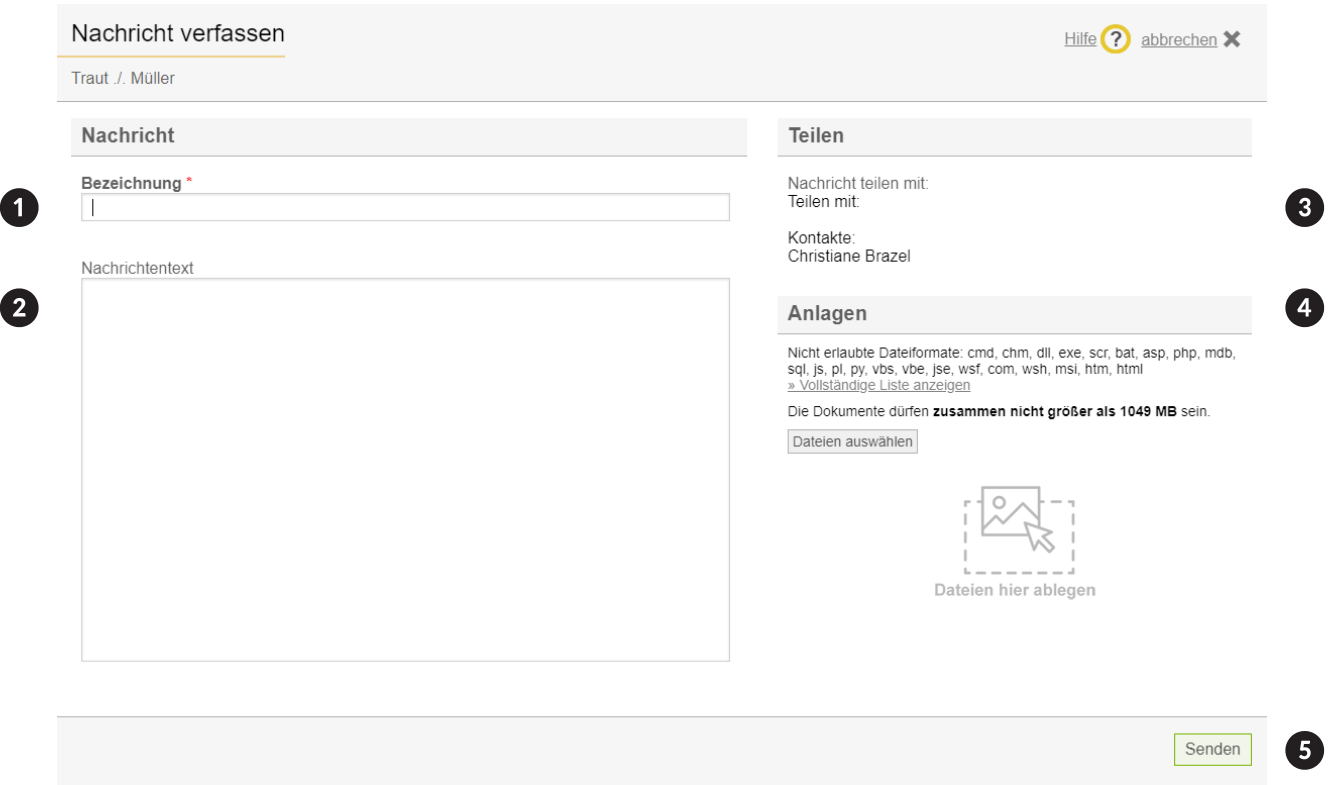

- [1] Bezeichnung Geben Sie hier den Betreff Ihrer Nachricht ein. (Pflichtfeld)
- [ 2 ] Nachrichtentext Tragen Sie den Nachrichtentext ein.
- [3] Kontakte Hier sehen Sie, welche Kontakte bereits berechtigt sind, auf die Nachricht zuzugreifen
- [4] Anlagen Sie können Dateien von Ihrer Festplatte zu Ihrer Nachricht hinzufügen. Dazu klicken Sie entweder auf Dateien auswählen oder ziehen die gewünschte Datei einfach per Drag and Drop auf Dateien hier ablegen.
- [ 5 ] **Senden** Die Nachricht wird versendet.

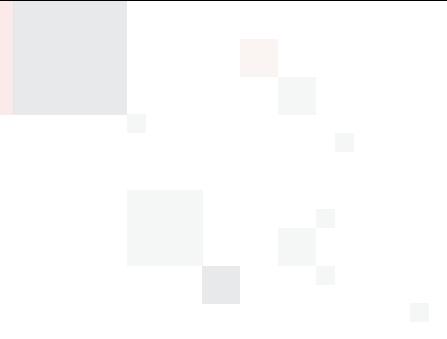

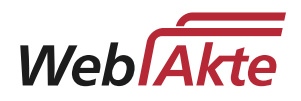

### Posteingang & Support

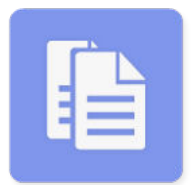

#### Posteingang / Nachrichten Historie

Alle empfangenen und versendeten Nachrichten sind hier in chronologischer Reihenfolge aufgelistet.

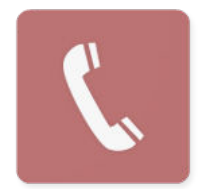

#### Support

Sie haben technische Probleme? Unten finden Sie die Kontaktdaten unseres Kundensupports.

Öffnen Sie die App Posteingang/Nachrichten Historie.

Hier sehen sie ebenfalls Ihre Nachrichten.

Alle empfangenen und versendeten Nachrichten sind hier in chronologischer Reihenfolge aufgelistet. Möchten Sie eine Nachricht lesen, öffnen Sie diese. Sie sind automatisch wieder direkt in Ihrer Akte.

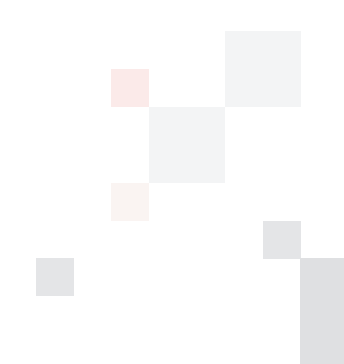

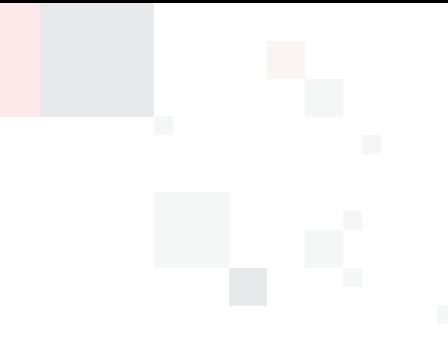

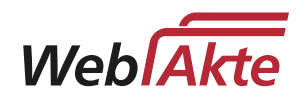

# Haben Sie noch weitere Fragen?

Rufen Sie uns gerne an oder schreiben Sie uns eine E-Mail.

e.Consult AG Neugrabenweg 1 66123 Saarbrücken

Telefon: 0681 - 950 82 877 E-Mail: support@e-consult.de

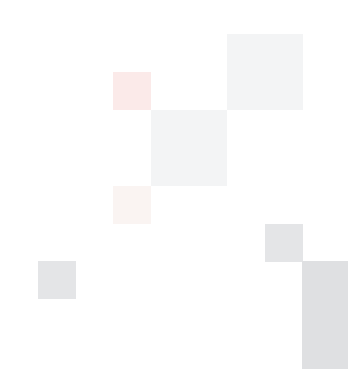